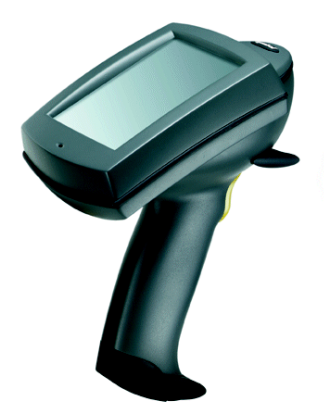

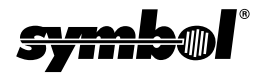

#### **1999-2000 SYMBOL TECHNOLOGIES, INC.** All rights reserved.

Symbol reserves the right to make changes to any product to improve reliability, function, or design.

Symbol does not assume any product liability arising out of, or in connection with, the application or use of any product, circuit, or application described herein.

No license is granted, either expressly or by implication, estoppel, or otherwise under any patent right or patent, covering or relating to any combination, system, apparatus, machine, material, method, or process in which Symbol products might be used. An implied license only exists for equipment, circuits, and subsystems contained in Symbol products.

Symbol and the Symbol logo are registered trademarks of Symbol Technologies, Inc. Other product names mentioned in this manual may be trademarks or registered trademarks of their respective companies and are hereby acknowledged.

Symbol Technologies, Inc. One Symbol Plaza Holtsville, N.Y. 11742-1300 <http://www.symbol.com>

#### **Patents**

```
This product is covered by one or more of the following U.S. and foreign Patents: 
U.S. Patent No. 4,460,120; 4,496,831; 4,593,186; 4,603,262; 4,607,156; 4,652,750; 
4,673,805; 4,736,095; 4,758,717; 4,816,660; 4,845,350; 4,896,026; 4,897,532; 
4,923,281; 4,933,538; 4,992,717; 5,015,833; 5,017,765; 5,021,641; 5,029,183; 
5,047,617; 5,103,461; 5,113,445; 5,130,520; 5,140,144; 5,142,550; 5,149,950; 
5,157,687; 5,168,148; 5,168,149; 5,180,904; 5,216,232; 5,229,591; 5,230,088; 
5,235,167; 5,243,655; 5,247,162; 5,250,791; 5,250,792; 5,260,553; 5,262,627; 
5,262,628; 5,266,787; 5,278,398; 5,280,162; 5,280,163; 5,280,164; 5,280,498; 
5,304,786; 5,304,788; 5,306,900; 5,321,246; 5,324,924; 5,337,361; 5,367,151; 
5,373,148; 5,378,882; 5,396,053; 5,396,055; 5,399,846; 5,408,081; 5,410,139; 
5,410,140; 5,412,198; 5,418,812; 5,420,411; 5,436,440; 5,444,231; 5,449,891; 
5,449,893; 5,468,949; 5,471,042; 5,478,998; 5,479,000; 5,479,002; 5,479,441; 
5,504,322; 5,519,577; 5,528,621; 5,532,469; 5,543,610; 5,545,889; 5,552,592; 
5,557,093; 5,578,810; 5,581,070; 5,589,679; 5,589,680; 5,608,202; 5,612,531; 
5,619,028; 5,627,359; 5,637,852; 5,664,229; 5,668,803; 5,675,139; 5,693,929; 
5,698,835; 5,705,800; 5,714,746; 5,723,851; 5,734,152; 5,734,153; 5,742,043; 
5,745,794; 5,754,587; 5,762,516; 5,763,863; 5,767,500; 5,789,728; 5,789,731; 
5,808,287; 5,811,785; 5,811,787; 5,815,811; 5,821,519; 5,821,520; 5,823,812; 
5,828,050; 5,850,078; 5,861,615; 5,874,720; 5,875,415; 5,900,617; 5,902,989; 
5,907,146; 5,912,450; 5,914,478; 5,917,173; 5,920,059; 5,923,025; 5,929,420; 
5,945,658; 5,945,659; 5,946,194; 5,959,285; 6,002,918; 6,021,947; 6,047,892; 
6,050,491; 6,053,413; 6,056,200; 6,065,678; 6,067,297; 6,068,190; D305,885; 
D341,584; D344,501; D359,483; D362,453; D363,700; D363,918; D370,478; 
D383,124; D391,250; D405,077; D406,581; D414,171; D414,172, D419,548; 
D423,468; D424,035.
Invention No. 55,358; 62,539; 69,060; 69,187 (Taiwan); No. 1,601,796; 1,907,875; 
1,955,269 (Japan).
European Patent 367,299; 414,281; 367,300; 367,298; UK 2,072,832; France 81/03938; 
Italy 1,138,713.
```
rev. 06/00

# **Introduction**

The PDT 7200 is an advanced portable terminal which puts the processing power of a 486 PC in the user's hand. The terminal combines touch screen technology, a graphical user interface (GUI), and one- and two-dimensional bar code scanning capability.

With a 1/4 VGA-sized screen, the PDT 7200 supports two different input methods: finger touch and select, and virtual keypad input. The integrated scanner adds bar code input capability.

An optional factory-installed Spectrum24<sup>®</sup> radio card and antenna provide RF wireless data communications and RF wireless LAN technology.

The PDT 7200 hand-held computer combines:

- PC-standard architecture; ELAN 486
- Microsoft MS-DOS 6.22 or Windows CE operating system
- Touch screen input
- Integrated laser scanning capability
- IrDA-compliant interface for printing and communication
- PCMCIA and Compact Flash Memory Card
- Wireless communication capability using Symbol's wireless LAN technology.

The battery-powered PDT 7200 uses a rechargeable Lithium Ion (Li-Ion) battery pack available from Symbol Technologies.

# **About This Guide**

This Quick Reference Guide provides information on setting up and operating the PDT 7200 terminal. Specific topics covered include:

- *[Parts of the PDT 7200](#page-4-0)* on page 3
- *[Accessories](#page-5-0)* on page 4
- *[Operating the PDT 7200](#page-5-1)* on page 4
- *Batteries* [on page 7](#page-8-0)
- *[Performing Communications](#page-10-0)* on page 9
- *[Using the Integrated Laser Scanner](#page-11-0)* on page 10
- *[Troubleshooting](#page-14-0)* on page 13.

# <span id="page-4-0"></span>**Parts of the PDT 7200**

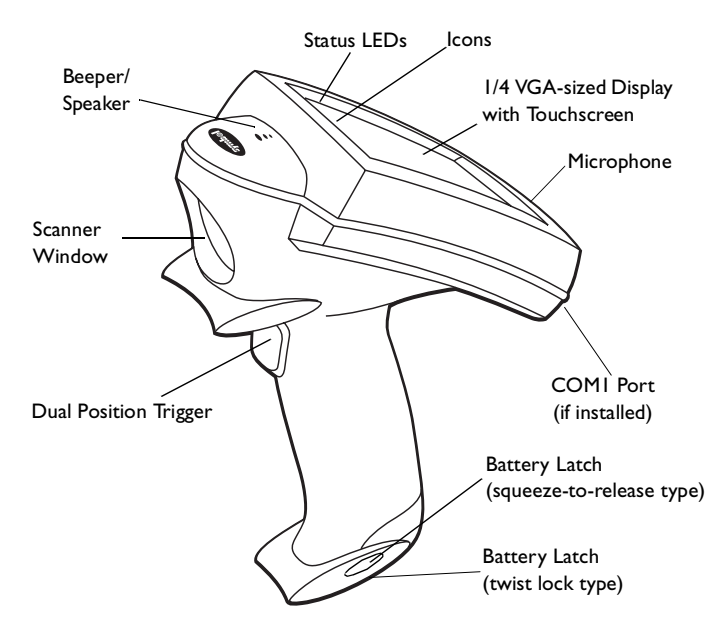

# **LEDs/Icons**

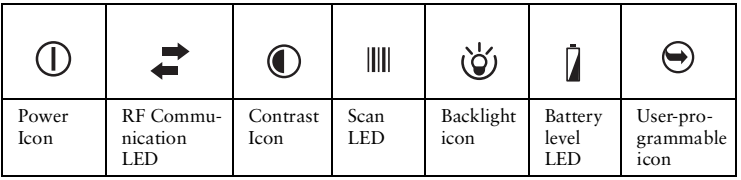

# <span id="page-5-0"></span>**Accessories**

Optional accessories include:

- Li-Ion battery pack
- A single-slot cradle with a serial cable to the host
- RS-232 serial cable
- UBC 2000 battery charger
- Holster.

# <span id="page-5-1"></span>**Operating the PDT 7200**

# **Powering the PDT 7200**

A Li-Ion rechargeable battery pack provides power for the PDT 7200. Before powering on the terminal, initialize it and install a new or fully-charged battery pack. Refer to [page 7](#page-8-0) for more information on battery packs. Refer to the *PDT 7200 Product Reference Guide for DOS* (p/n 72-39656-xx), or *PDT 7200 Product Reference Guide for Windows CE* (p/n 72-42246-xx) for information on initialization.

The terminal powers on when the charged battery is inserted. To power the terminal off or on again, tap the power icon  $\bigcap$  on the touch screen.

# **Using the Dual Position Trigger**

The dual position trigger has two programmable functions that may be changed during application development.

- The first trigger position is accessed by pulling the trigger to the first click. This, for example, may activate the keypad in Windows CE terminals.
- The second position is accessed by pulling the trigger the remaining distance to the handle. This activates the scanner.

## <span id="page-6-0"></span>**Adjusting the Display Contrast**

To decrease the display contrast, press and hold the Contrast icon  $\mathbb{O}$ . To increase the display contrast, repeatedly tap the contrast icon until it is set as desired.

# **Turning Backlight On/Off**

Some applications require use of the backlight. To turn the backlight on or off tap the **Backlight** icon  $\langle \xi \rangle$ .

## **Using the Touchscreen Keypad**

The PDT 7200 is equipped with a virtual keypad capability. Use *Symbol Keypad Designer* software (which runs on a PC using Windows 95) to design customized keypads for multiple applications using DOS. For more information see the *PDT 7200 Keypad Designer User's Guide* (p/n 70-36859-xx).

# **Resetting the PDT 7200**

If your PDT 7200 Series terminal stops responding to input from buttons on the screen, you must reset it.

## **Windows CE Terminals**

#### *Performing a Warm Boot*

A warm boot restarts the terminal and saves all stored records and entries.

Note: Files that remain open during a warm boot may not be retained.

To perform a warm boot, press and hold down the PWR key for 6 seconds, then release.

## *Performing a Cold Boot*

A cold boot restarts the terminal. In the Windows CE environment, the registry and objects stored are reset to original settings.

To perform a cold boot on both Windows CE and DOS terminals, hold down the PWR key for 16 seconds, then release (see the *Product Reference Guide* for more information).

#### *Performing a Hard Reset (Windows CE Terminals Only)*

A hard reset also restarts the PDT 7200 Series terminal, but erases all stored records and entries. Therefore, never perform a hard reset unless a warm/cold boot does not solve your problem.

Note: On the Windows CE terminal, you can restore any data previously synchronized with your computer during the next ActiveSync operation. See the Quick Reference Guide which came with your cradle, or the *PDT 7200 Product Reference Guide for Windows CE* for more information.

To perform a hard reset:

- 1. Remove the battery for 20 minutes or longer.
- 2. Replace the battery in the terminal.
- 3. The calibration screen displays.
	- Note: With a hard reset, formats, preferences and other settings are restored to their original factory defaults.

#### **Calibrating the Screen**

The first time you start your PDT 7200 terminal (and whenever the terminal is cold-booted), the calibration screen displays. This section describes how to calibrate your terminal so the cursor on the touch screen aligns with the tip of your stylus.

Note: If your terminal came loaded with another software application, the calibration screen may not display.

To calibrate your PDT 7200 terminal:

- 1. If necessary, adjust the contrast on the PDT 7200 so the screen is clear and readable. See *[Adjusting the Display Contrast on](#page-6-0)  [page 5](#page-6-0)* for instructions.
- 2. Tap your fingertip or the stylus on the center of each target. Repeat as the target moves around the screen.

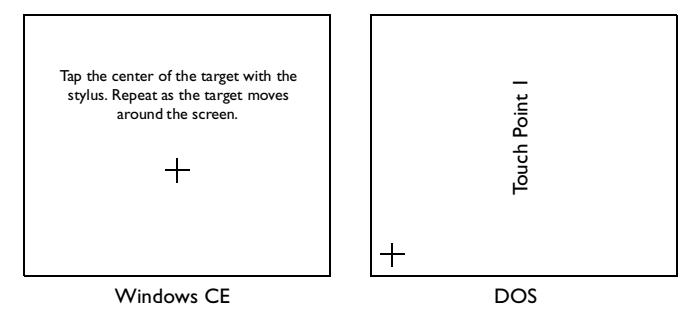

3. Tap the screen when prompted to accept new calibration.

# <span id="page-8-0"></span>**Batteries**

This section provides instructions on re-initializing, installing, and charging the Li-Ion battery pack.

Caution: To ensure proper terminal operation, use ONLY the Symbol Li-Ion battery pack (p/n 21-35464-01) in the PDT 7200.

## <span id="page-8-1"></span>**Installing a New or Recharged Battery Pack**

To install the Li-Ion battery:

- 1. Suspend power to the terminal.
- 2. On squeeze-to-release type battery packs, squeeze the battery base and pull away from the terminal. The base slides out and ejects the battery.

- 3. On twist lock type battery packs, turn the lock to the 12 o'clock position to remove the battery pack.
- 4. Insert a new or fully recharged battery pack into the handle. On squeeze-to-release type battery packs, make sure the battery latch engages. On twist lock type battery packs, turn the lock to the 6 o'clock position to lock the battery pack.
- 5. Verify that the battery latch is properly engaged.

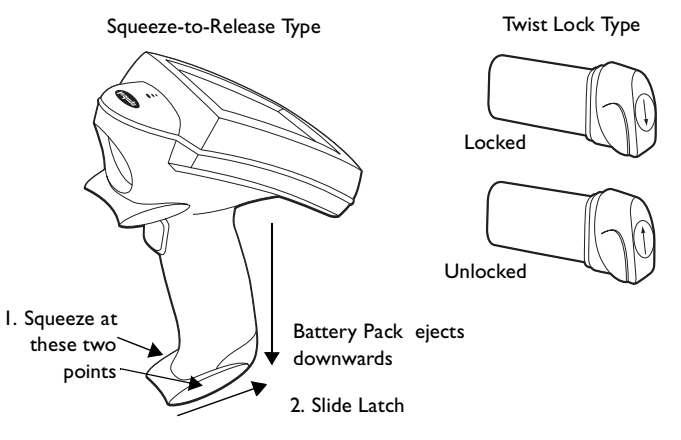

Note: If the battery latch is not closed, the terminal does not operate.

Caution: Do not expose the battery pack to temperatures over 140°F (60°C).

Do not disassemble, incinerate, or short circuit the battery pack. If you do not replace a discharged battery pack within 5 minutes, data may be lost.

## <span id="page-10-1"></span>**Charging Battery Packs in the Terminal**

When using the cradle, Li-Ion battery packs charge fully in 2 hours (from a fully discharged state) in the terminal. See the *CRD 7200 Single-slot Cradle Quick Reference Guide* (p/n 70-37590-xx) for more information.

The battery charging LED on the terminal turns yellow while the battery pack is charging and green when the battery pack is fully charged.

## **Charging the Spare Battery**

The cradle also has a spare battery charging slot. To charge the spare Li-Ion battery in the CRD 7200 cradle, place the battery into the charging slot in the cradle. Charging begins automatically and the spare battery charge LED on the cradle turns yellow. This LED turns green upon successful completion of the charge cycle, which takes approximately 4 hours. If the LED does not light, no battery is present or the battery is not installed correctly. If the LED blinks yellow, the battery is faulty.

You may also charge the battery in the UBC 2000 Battery Charger. See the *Quick Reference Guide* which came with the UBC 2000 for more information.

## **Re-initializing the Battery Pack**

You must re-initialize the battery pack if it is fully discharged and untouched for approximately one week.

- 1. Install the battery pack in the terminal. Refer to *[Installing a](#page-8-1)  [New or Recharged Battery Pack](#page-8-1)* on page 7.
- 2. Place the terminal in the cradle to re-initialize and charge the battery pack. Refer to *[Charging Battery Packs in the Terminal](#page-10-1)*  [on page 9.](#page-10-1)

# <span id="page-10-0"></span>**Performing Communications**

The PDT 7200 can communicate with an IrDA-compliant host either directly through its IrDA port or through the cradle.

## **Using the IrDA Communications Port**

To communicate directly with the host:

- 1. Power on the terminal and the host.
- 2. Align the base of the terminal directly with the host IrDA device.
- 3. Start communications as specified by your application program.

## **Communicating with Accessories**

The PDT 7200 communicates with IrDA-compliant peripherals, such as printers, through the IrDA interface in the base of the terminal. To print, point the base of the PDT 7200 handle at the IrDA-compliant printer from a maximum distance of 39 inches [1 meter] and run the application's print function.

# <span id="page-11-0"></span>**Using the Integrated Laser Scanner**

To use the integrated laser scanner:

- 1. Verify that the terminal is on (the display is active).
- 2. Ensure that a scanning-capable application is loaded and prepared to allow scanning.
- 3. Point the scanner at the bar code and pull the trigger to the handle.
- 4. Ensure that the scan beam crosses all bars and spaces on the symbol.

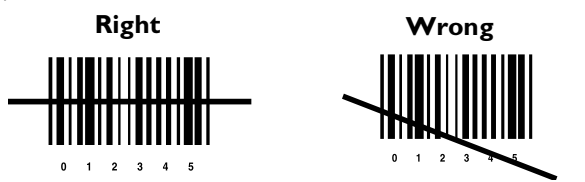

Hold the scanner farther away for larger symbols, and closer for symbols with bars that are close together.

- 5. The Scan LED |||||| turns from yellow to green for successful decodes. The PDT 7200 may also beep on successful decode.
	- Note: The procedure for your application may differ; consult your application manual.

# **Scanning PDF417 Bar Codes**

The raster pattern has multiple scanning rows to accommodate the PDF417 symbol's multiple rows.

- 1. Point the scanner at the bar code and press the trigger.
- 2. Center the aiming pattern (a spot or slab raster, as programmed) on the bar code.
- 3. As the raster pattern spreads, keep the pattern in the same horizontal plane as the bar code.

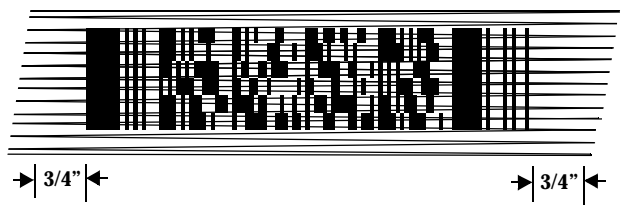

4. The terminal indicates a successful scan by changing the LED from yellow to green, beeping one or more times, and/or displaying the decoded bar code on the screen. Your application may differ. Refer to your application documentation.

## **"Tall" PDF Bar Codes**

If the PDF417 symbol is "tall," the vertical scan pattern may not be high enough to cover it.

In this case, try a slow "up and down" scanning motion. With the raster pattern open, move the scanner slowly down toward the

bottom of the symbol, keeping the beam horizontal to the rows, and then slowly back up toward the top.

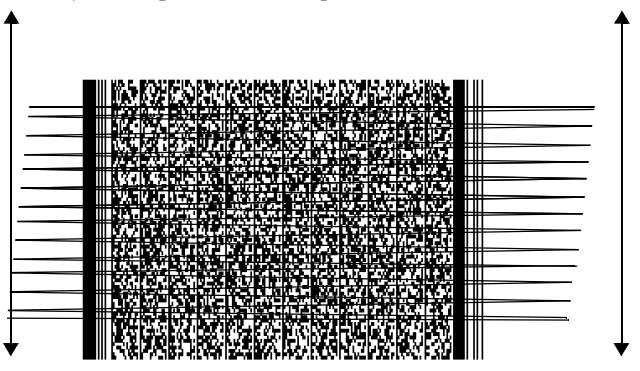

The scan beam does not have to be *perfectly* parallel with the top and bottom of the symbol (up to a 4*<sup>o</sup>* tilt will work).

# **Optional RS 232 Connector Pin-Outs**

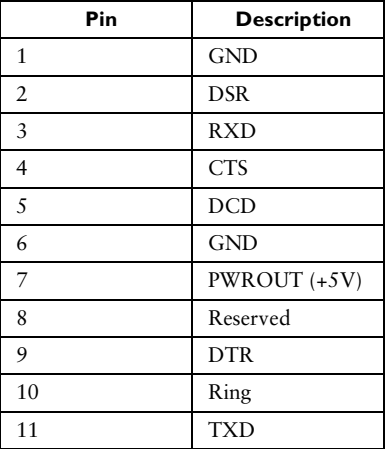

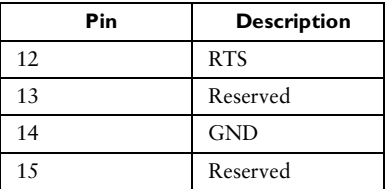

# <span id="page-14-0"></span>**Troubleshooting**

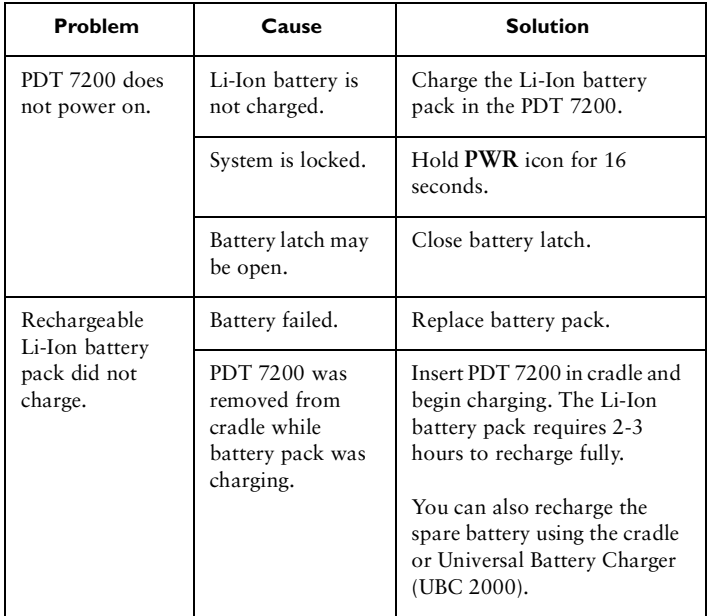

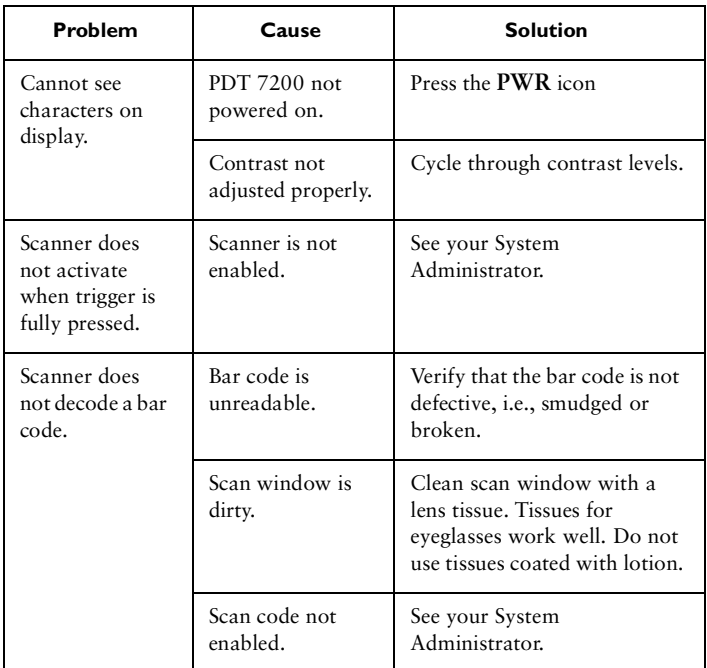

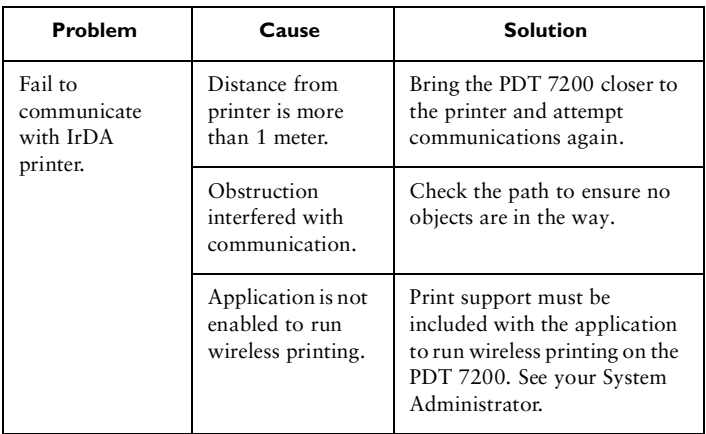

# **Ergonomic Recommendations**

**Caution:** In order to avoid or minimize the potential risk of ergonomic injury follow the recommendations below. Consult with your local Health & Safety Manager to ensure that you are meeting with your company's safety programs to prevent employee injury.

- Reduce or eliminate repetitive motion
- Maintain a natural position
- Reduce or eliminate excessive force
- Keep objects that are used frequently within easy reach
- Perform tasks at correct heights
- Reduce or eliminate vibration
- Reduce or eliminate direct pressure
- Provide adjustable workstations
- Provide adequate clearance
- Provide a suitable working environment
- Improve work procedures.

# **Regulatory Information**

## **Radio Frequency Interference Requirements**

This device has been tested and found to comply with the limits for a Class A digital device pursuant to Part 15 of the Federal Communications Commissions Rules and Regulation. These limits are designed to provide reasonable protection against harmful interference when the equipment is operated in a commercial environment. This equipment generates, uses, and can radiate radio frequency energy and, if not installed and used in accordance with the instruction manual, may cause harmful interference to radio communications. Operation of this equipment in a residential area is likely to cause harmful interference in which case the user will be required to correct the interference at his own expense.

However, there is no guarantee that interference will not occur in a particular installation. If the equipment does cause harmful interference to radio or television reception, which can be determined by turning the equipment off and on, the user is encouraged to try to correct the interference by one or more of the following measures:

- Re-orient or relocate the receiving antenna.
- Increase the separation between the equipment and receiver.
- Connect the equipment into an outlet on a circuit different from that which the receiver is connected.
- Consult the dealer or an experienced radio/TV technician for help.

## **Radio Frequency Interference Requirements - Canada**

This device complies with RSS 210 of Industry & Science Canada. Operation is subject to the following two conditions: (1) this device may not cause harmful interference and (2) this device must accept any interference received, including interference that may cause undesired operation.

This Class B digital apparatus complies with Industry Canada Standard ICES-003. Cet appareil numérique de la classe B est conform à la norme NMB-003 d'Industrie Canada.

#### **CE Marking and European Union Compliance**

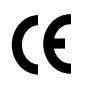

Products intended for sale within the European Union are marked with the CE Mark which indicates compliance to applicable Directives and European Normes (EN), as follows. Amendments to these Directives or ENs are included:

#### *Applicable Directives*

- Electromagnetic Compatibility Directive 89/336/EEC
- Low Voltage Directive 73/23/EEC

#### *Applicable Standards*

- EN 55 022 Limits and Methods of Measurement of Radio Interference Characteristics of Information technology Equipment
- EN 55024:1998; Information technology equipment-Immunity characteristics-Limits and methods of measurement.
- EN 50 082-1:1997 Electromagnetic Compatibility Generic Immunity Standard, Part 1: Residential, commercial, Light Industry
- IEC 1000-4-2(1995-01) Electromagnetic compatibility (EMC) Part 4:Testing and measurement techniques - Section 2: Electrostatic discharge immunity test.
- IEC 1000-4-3(1995-03) Electromagnetic compatibility (EMC) Part 4:Testing and measurement techniques - Section 3: Radiated, radio-frequency, electromagnetic field immunity test.
- IEC 1000-4-4(1995-01) Electromagnetic compatibility (EMC) Part 4:Testing and measurement techniques - Section 4: Electrical fast transient/burst immunity test.
- EN 60 950 + Amd 1 + Amd 2 Safety of Information Technology Equipment Including Electrical Business Equipment
- EN 60 825-1 (EN 60 825) Safety of Devices Containing Lasers.

## **RF Devices**

Symbol's RF products are designed to be compliant with the rules and regulations in the locations into which they are sold and will be labeled as required. The majority of Symbol's RF devices are type approved and do not require the user to obtain license or authorization before using the equipment. Any changes or modifications to Symbol Technologies equipment not expressly approved by Symbol Technologies could void the user's authority to operate the equipment.

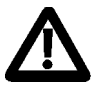

The Spectrum24 equipment is intended for use throughout the European Economic Area, but it's authorization for use in France is restricted as follows:

- PAN European Frequency Range: 2.400 2.4835 GHz, identified by -EU suffix to the model number found on the product label.
- **France** Restrict Frequency Range for use in France: 2.447 2.453 GHz, identified on PDT 7200 by the -FR suffix to the model number found on the product label.
- **Belgium** Operation in an out of doors environment in Belgium must be restricted to 2460 2483.5 MHz band.
- **Italy** Operation in Italy requires a user license.

## **WARNING: FCC RF EXPOSURE GUIDELINES**

To satisfy FCC RF exposure compliance requirements for a portable transmitting device, this device should be used in hand-held, hand-operated configurations only. The device and its antenna should generally maintain a separation distance of 20 cm or more from a person's body; except for the hands and wrists because of higher exposure limit for extremities. This device is designed to be used in a person's hands and its operating configurations, generally do not support normal transmissions while it is carried in pockets or holsters next to a person's body.

#### **Laser Devices**

Symbol products using lasers comply with US 21CFR1040.10, Subchapter J and IEC825/EN 60 825 (or IEC825-1/EN 60 825-1, depending on the date of manufacture). The laser classification is marked on one of the labels on the product.

Class 1 Laser devices are not considered to be hazardous when used for their intended purpose. The following statement is required to comply with US and international regulations:

**Caution:** Use of controls, adjustments or performance of procedures other than those specified herein may result in hazardous laser light exposure.

Class 2 laser scanners use a low power, visible light diode. As with any very bright light source, such as the sun, the user should avoid staring directly into the light beam. Momentary exposure to a Class 2 laser is not known to be harmful.

#### **Scanner Labeling**

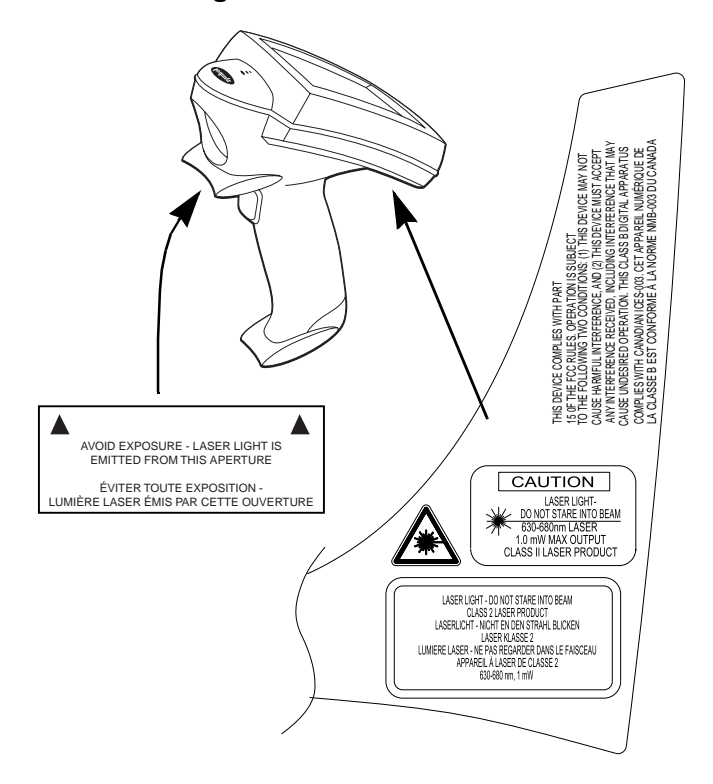

In accordance with Clause 5, IEC 0825 and EN60825, the following information is provided to the user:

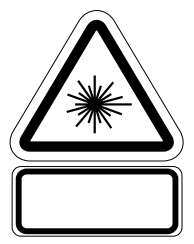

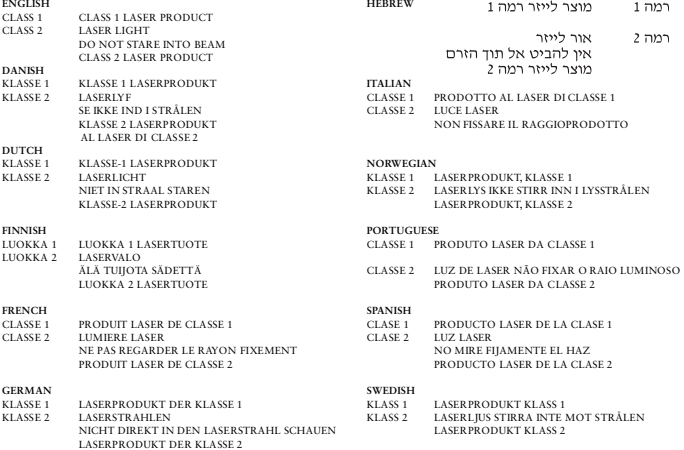

#### **DECLARATION OF CONFORMITY**

#### We, **Symbol Technologies, Inc.**

#### of **One Symbol Plaza, Holtsville, NY 11742-1300, USA**

declare under our sole responsibility that the product

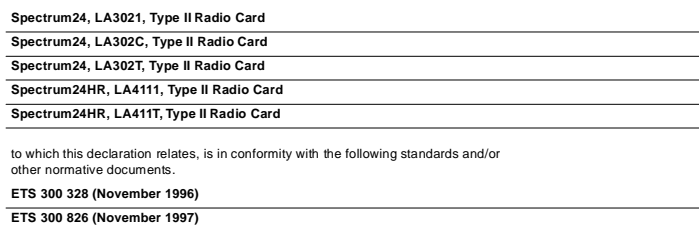

#### **EN 60950: 1992 Incl Amdt 1-4, 11**

We hereby declare that all essential radio test suites have been carried out and that the above named products is in conformity to al the essential requirements of Directive 1999/5/EC.

The conformity assessment procedure referred to in Article 10(5) and detailed in Annex IV of Directive 1999/5/EC has been followed with the involvement of the following Notified Body(ies):

#### **BABT, Claremont House, 34 Molesey Road, Walton-on-Thames, KT12 4RQ**

Identification mark: 0168 The equipment will also carry the Class 2 equipment identifier

The technical documentation relevant to the above equipment can be made available for inspection on application to:

**Symbol Technologies EMEA, Symbol Place, Winnersh Triangle, Berkshire, RG 41 5TP, UK**

#### **Dornu Narnor**

(name)

Director, Regulatory and Technical Sales

(title)

Homes

3, May 2000

(signature of authorised person) (date)

Note: The following End-User License Agreement applies only to Windows CE versions of the PDT 7200 terminal.

#### **END-USER LICENSE AGREEMENT FOR MICROSOFT SOFTWARE**

MICROSOFT EXPORT SOFTWARE DEVELOPMENT KIT FOR WINDOWS CE VERSION 2.11 (Referred to as the "Microsoft Export SDK")

IMPORTANT-READ CAREFULLY: This Microsoft End-User License Agreement ("EULA") is a legal agreement between you (either an individual or a single entity) and Microsoft Corporation for the Microsoft software product identified above, which includes computer software and may include associated media, printed materials, and "online" or electronic documentation ("SOFTWARE PRODUCT"). By installing, copying, or otherwise using the SOFTWARE PRODUCT, you agree to be bound by the terms of this EULA. If you do not agree to the terms of this EULA, do not install, copy or use the SOFTWARE PRODUCT.

#### **SOFTWARE PRODUCT LICENSE**

The SOFTWARE PRODUCT is protected by copyright laws and international copyright treaties, as well as other intellectual property laws and treaties. The SOFTWARE PRODUCT is licensed, not sold. Introduction: The SOFTWARE PRODUCT was configured for you by a licensee of Microsoft Windows CE Platform Builder v. 2.11.

For purposes of this EULA, the licensee of Microsoft Windows CE Platform Builderv. 2.11 is referred to as the "Platform Developer". The SOFTWARE PRODUCT as delivered to you by the Platform Developer contains software and documentation from Microsoft Corporation and may also contain software and documentation from the Platform Developer. The software and documentation from the Platform Developer ("Platform Developer Components") and the terms under which you can use such software and documentation are set forth below in a separate end-user license agreement provided to you directly from the Platform Developer (the "Platform Developer EULA"). References to SOFTWARE PRODUCT in this EULA are for the Microsoft Export SDK and do not include Platform Developer Components.

The Microsoft Export SDK and the Platform Developer Components may only have been delivered to you in tandem with the Platform Developer's product for Windows CE developed in accordance with the Microsoft Windows CE Platform Builder, version 2.11 ("Product for Windows CE"). If you received the Microsoft Export SDK under any other circumstances, you may not use the Microsoft Export SDK.

- 1. GRANT OF LICENSE. This EULA grants you the following limited, non-exclusive rights:<br>3. SOFTWARE PRODUCT You may install and use the enclosed SOFTWARE PRODUCT
	- SOFTWARE PRODUCT. You may install and use the enclosed SOFTWARE PRODUCT on a single computer for the sole purposes of developing and testing your software application for use with the Product for Windows CE with which the SOFTWARE PROD-UCT was delivered ("Application for Windows CE").
	- b. Sample Code. You may modify the sample source code located in \Windows CE Tools\WCE211\<SDK>\samples (where "SDK" is the name of the Platform Developer), ("Sample Code") to develop, and test your Application for Windows CE. You may also reproduce and distribute the Sample Code in object code form, along with any modifications you make to the Sample Code, provided that you comply with the Distribution Requirements described below. For purposes of this section, "modifications" shall mean enhancements to the functionality of the Sample Code.
	- c. Distribution Requirements. You may copy and redistribute the Sample Code and/or any modifications you make (collectively "REDISTRIBUTABLE COMPONENTS") as described above, provided that (a) you distribute the REDISTRIBUTABLE COMPO-NENTS only in conjunction with, and as a part of, your Application for Windows CE; (b) your Application for Windows CE adds significant and primary functionality to the REDISTRIBUTABLE COMPONENTS; (c) the REDISTRIBUTABLE COMPONENTS only operate in conjunction with Microsoft Windows CE; (d) you do not permit further redistribution of the REDISTRIBUTABLE COMPONENTS by your end-user custom-

ers; (e) you do not use Microsoft's name, logo, or trademarks to market your Application for Windows CE; (f) you include a valid copyright notice on your Application for Windows CE; and (g) you hereby agree to indemnify, hold harmless, and defend Microsoft from and against any claims or lawsuits, including attorneys' fees, that arise or result from the use or distribution of your Application for Windows CE. Contact Microsoft for the applicable royalties due and other licensing terms for all other uses and/ or distribution of the REDISTRIBUTABLE COMPONENTS.

- Microsoft reserves all rights not expressly granted to you.
- 2. COPYRIGHT. All title, including but not limited to copyrights, in and to the SOFTWARE PRODUCT and any copies thereof are owned by Microsoft or its suppliers. All title and intellectual property rights in and to the content which may be accessed through use of the SOFTWARE PRODUCT is the property of the respective content owner and may be protected by applicable copyright or other intellectual property laws and treaties. This EULA grants you no rights to use such content. All rights not expressly granted are reserved by Microsoft. Therefore, you must treat the SOFTWARE PRODUCT like any other copyrighted material, except that you may either (a) make one copy of the SOFTWARE PRODUCT solely for backup or archival purposes, or (b) install the SOFTWARE PRODUCT on a single computer, provided you keep the original solely for backup or archival purposes. You may not copy the printed materials accompanying the SOFTWARE PRODUCT.
- 3. DESCRIPTION OF OTHER RIGHTS AND LIMITATIONS.
	- a. Limitations on Reverse-Engineering, Decompilation, and Disassembly. You may not reverse- engineer, decompile, or disassemble the SOFTWARE PRODUCT, except and only to the extent that such activity is expressly permitted by applicable law notwithstanding this limitation.
	- b. No Support. Microsoft does not provide support for the SOFTWARE PRODUCT. Support, in any, may be available from the Platform Developer.
	- c. Rental. You may not rent, lease or lend the SOFTWARE PRODUCT.
	- d. Software Transfer. You may not transfer any of your rights under this EULA
	- e. Termination. Without prejudice to any other rights, Microsoft may terminate this EULA if you fail to comply with the terms and conditions of this EULA. In such event, you must destroy all copies of the SOFTWARE PRODUCT and all of its component parts.
- 4. EXPORT RESTRICTIONS. You agree that you will not export or re-export the SOFTWARE PRODUCT, any part thereof, or any process or service that is the direct product of the SOFT-WARE PRODUCT (the foregoing collectively referred to as the "Restricted Components"), to any country, person or entity subject to U.S. export restrictions. You specifically agree not to export or re-export any of the Restricted Components (i) to any country to which the U.S. has embargoed or restricted the export of goods or services, which currently include, but are not necessarily limited to Cuba, Iran, Iraq, Libya, North Korea, Sudan and Syria, or to any national of any such country, wherever located, who intends to transmit or transport the Restricted Components back to such country; (ii) to any entity who you know or have reason to know will utilize the Restricted Components in the design, development or production of nuclear, chemical or biological weapons; or (iii) to any entity who you know or have reason to know has been prohibited from participating in U.S. export transactions by any federal agency of the U.S. government. You warrant and represent that neither the BXA nor any other U.S. federal agency has suspended, revoked or denied your export privileges.
- 5. U.S. GOVERNMENT RIGHTS. All SOFTWARE PRODUCT provided to the U.S. Government pursuant to solicitations issued on or after December 1, 1995 is provided with the commercial rights and restrictions described elsewhere herein. All SOFTWARE PRODUCT provided to the U.S. Government pursuant to solicitations issued prior to December 1, 1995 is provided with RESTRICTED RIGHTS as provided for in FAR, 48 CFR 52.227-14 (JUNE 1987) or FAR, 48 CFR 252.227-7013 (OCT 1988), as applicable.

#### **MISCELLANEOUS**

If you acquired this product in the United States, this EULA is governed by the laws of the State of Washington.

If you acquired this product in Canada, this EULA is governed by the laws of the Province of Ontario, Canada. Each of the parties hereto irrevocably attorns to the jurisdiction of the courts of the Province of Ontario and further agrees to commence any litigation that may arise hereunder in the courts located in the Judicial District of York, Province of Ontario.

If this product was acquired outside the United States, local law may apply.

NO WARRANTIES. Microsoft expressly disclaims any warranty for the SOFTWARE PRODUCT. The SOFTWARE PRODUCT and any related documentation is provided "as is" without warranty or condition of any kind, either express or implied, including, without limitation, the implied warranties or conditions of merchantability, fitness for a particular purpose, or non infringement. The entire risk arising out of use or performance of the SOFTWARE PRODUCT remains with you.

NO LIABILITY FOR DAMAGES. In no event shall Microsoft or its suppliers be liable for any damages whatsoever (including, without limitation, damages for loss of business profits, business interruption, loss of business information, or any other pecuniary loss) arising out of the use of or inability to use this Microsoft product, even if Microsoft has been advised of the possibility of such damages. Because some states/jurisdictions do not allow the exclusion or limitation of liability for consequential or incidental damages, the above limitation may not apply to you.

Si vous avez acquis votre produit Microsoft au CANADA, la garantie limitée suivante vous concerne:

#### **GARANTIE LIMITÉE**

EXCLUSION DE GARANTIES. Microsoft renonce entièrement à toute garantie pour le LOGICIEL. Le LOGICIEL et toute autre documentation s'y rapportant sont fournis « comme tels » sans aucune garantie quelle qu'elle soit, expresse ou implicite, y compris, mais ne se limitant pas aux garanties implicites de la qualité marchande, d'adaptation à un usage particulier ou d'absence de violation des droits des tiers. Le risque total découlant de l'utilisation ou de la performance du LOGICIEL est entre vos mains.

ABSENCE DE RESPONSABILITÉ POUR LES DOMMAGES. Microsoft ou ses fournisseurs ne pourront être tenus responsables en aucune circonstance de tout dommage quel qu'il soit (y compris mais non de façon limitative les dommages directs ou indirects causés par la perte de bénéfices commerciaux, l'interruption des affaires, la perte d'information commerciale ou toute autre perte pécuniaire) résultant de l'utilisation ou de l'impossibilité d'utilisation de ce produit, et ce, même si la société Microsoft a été avisée de l'éventualité de tels dommages. Parce que ertains états/juridictions ne permettent pas l'exclusion ou la limitation de responsabilité relative aux dommages indirects ou consécutifs, la limitation ci-dessus peut ne pas s'appliquer à votre égard.

La présente Convention est régie par les lois de la province d'Ontario, Canada. Chacune des parties à la présente reconnaît irrévocablement la compétence des tribunaux de la province d'Ontario et consent à instituer tout litige qui pourrait découler de la présente auprès des tribunaux situés dans le district judiciaire de York, province d'Ontario.

#### **Warranty**

Symbol Technologies, Inc. ("Symbol") manufactures its hardware products in accordance with industry-standard practices. Symbol warrants that for a period of twelve (12) months from date of shipment, products will be free from defects in materials and workmanship.

This warranty is provided to the original owner only and is not transferable to any third party. It shall not apply to any product (i) which has been repaired or altered unless done or approved by Symbol, (ii) which has not been maintained in accordance with any operating or handling instructions supplied by Symbol, (iii) which has been subjected to unusual physical or electrical stress, misuse, abuse, power shortage, negligence or accident or (iv) which has been used other than in accordance with the product operating and handling instructions. Preventive maintenance is the responsibility of customer and is not covered under this warranty.

Wear items and accessories having a Symbol serial number, will carry a 90-day limited warranty. Nonserialized items will carry a 30-day limited warranty.

#### *Warranty Coverage and Procedure*

During the warranty period, Symbol will repair or replace defective products returned to Symbol's manufacturing plant in the US. For warranty service in North America, call the Symbol Support Center at 1-800-653-5350. International customers should contact the local Symbol office or support center. If warranty service is required, Symbol will issue a Return Material Authorization Number. Products must be shipped in the original or comparable packaging, shipping and insurance charges prepaid. Symbol will ship the repaired or replacement product freight and insurance prepaid in North America. Shipments from the US or other locations will be made F.O.B. Symbol's manufacturing plant.

Symbol will use new or refurbished parts at its discretion and will own all parts removed from repaired products. Customer will pay for the replacement product in case it does not return the replaced product to Symbol within 3 days of receipt of the replacement product. The process for return and customer's charges will be in accordance with Symbol's Exchange Policy in effect at the time of the exchange.

Customer accepts full responsibility for its software and data including the appropriate backup thereof.

Repair or replacement of a product during warranty will not extend the original warranty term. Symbol's Customer Service organization offers an array of service plans, such as on-site, depot, or phone support, that can be implemented to meet customer's special operational requirements and are available at a substantial discount during warranty period.

#### *General*

Except for the warranties stated above, Symbol disclaims all warranties, express or implied, on products furnished hereunder, including without limitation implied warranties of merchantability and fitness for a particular purpose. The stated express warranties are in lieu of all obligations or liabilities on part of Symbol for damages, including without limitation, special, indirect, or consequential damages arising out of or in connection with the use or performance of the product.

Seller's liability for damages to buyer or others resulting from the use of any product, shall in no way exceed the purchase price of said product, except in instances of injury to persons or property.

Some states (or jurisdictions) do not allow the exclusion or limitation of incidental or consequential damages, so the proceeding exclusion or limitation may not apply to you.

## **Service Information**

Before you use the unit, it must be configured to operate in your facility's network and run your applications.

If you have a problem running your unit or using your equipment, contact your facility's Technical or Systems Support.

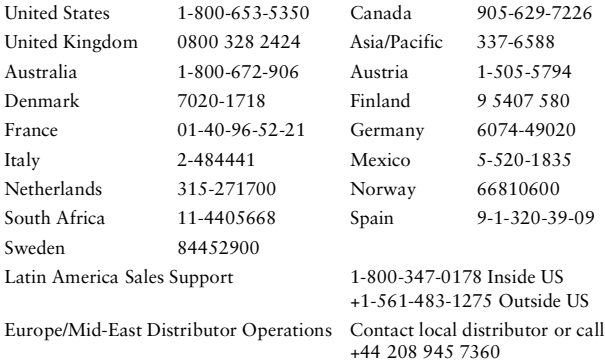

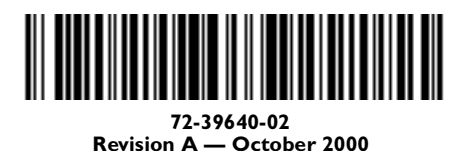

Symbol Technologies, Inc. One Symbol Plaza Holtsville, NY 11742-1300